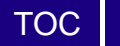

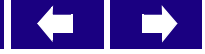

AIR2GIS User's Manual

## **RAIMI Tools–AIR2GIS User's Manual**

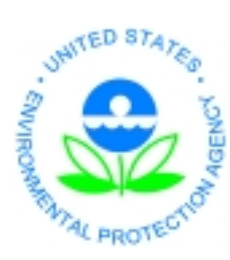

**U.S Environmental Protection Agency, Region 6 Multimedia Planning and Permitting Division 1445 Ross Avenue – Suite 1200, Dallas, TX 75202**

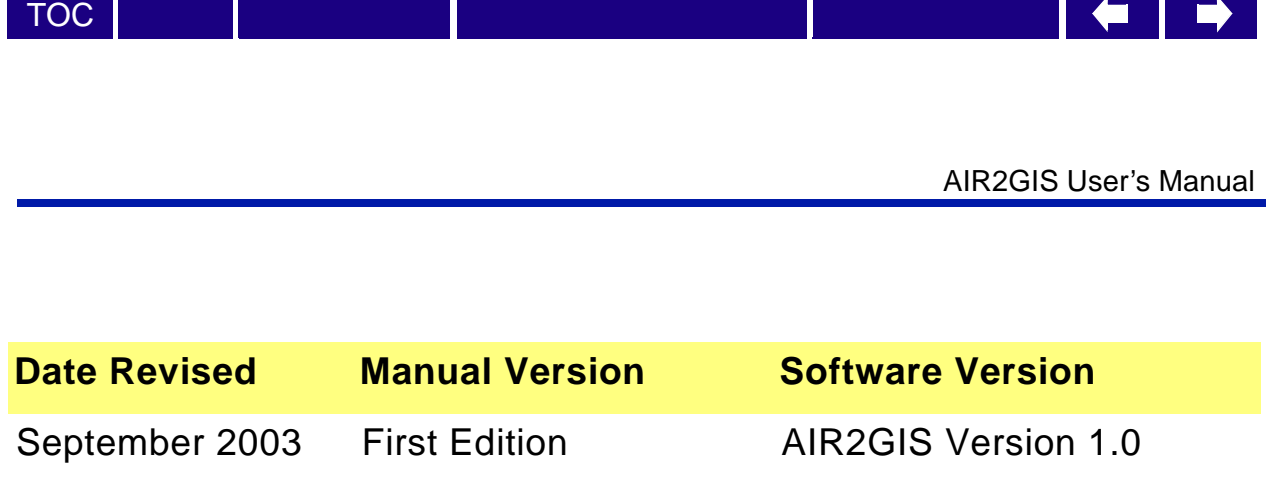

Copyright © 2003 U.S. Environmental Protection Agency (U.S. EPA)

This is an unpublished work created in the year stated above. U.S. EPA owns all rights in and to this work and intends to maintain and protect it as an unpublished work. In the event of inadvertent publication, the above stated date shall be treated as the year of first publication. In the event of such publication, U.S. EPA intends to enforce its rights in the work under the copyright law as a published work. All rights reserved.

These commodities are under U.S. Government distribution license control. As such, they are not to be re-exported without prior approval of the U.S. Department of Commerce.

#### **Trademarks**

Microsoft Excel, Microsoft Access, Windows, Windows 95, Windows 98, Windows Me, Windows NT, Windows 2000, and WordPad are trademarks of Microsoft Corporation in the USA and other countries. AutoCAD is a registered trademark of Autodesk, Inc. Other company, product and service names may be trademarks or service marks of others.

#### **Rights and Disclaimer**

The document is for informational and instructional purposes. U.S. EPA reserves the right to make changes in specifications and other information contained in this publication without prior notice, and the reader should, in all cases, consult U.S. EPA to determine whether any changes have been made.

U.S. EPA MAKES NO WARRANTY OF ANY KIND WITH REGARD TO THIS MATERIAL INCLUDING, BUT NOT LIMITED TO, THE IMPLIED WARRANTIES OR MERCHANTABILITY AND FITNESS FOR A PARTICULAR PURPOSE.

U.S. EPA SHALL NOT BE LIABLE FOR ANY INCIDENTAL, INDIRECT, SPECIAL, OR CONSEQUENTIAL DAMAGES WHATSOEVER (INCLUDING BUT NOT LIMITED TO LOST PROFITS) ARISING OUT OF OR RELATED TO THIS PUBLICATION OR THE INFORMATION CONTAINED IN IT, EVEN IF U.S. EPA HAS BEEN ADVISED OF THE POSSIBILITY OF SUCH DAMAGES.

**RESTRICTED RIGHTS LEGEND** Use, duplication, or disclosure by the Government is subject to restrictions as set forth in the subdivision (c)(1)(ii) of the Rights in Technical Data and Computer Software clause at DFARS 252.227-7013.

The work presented in this document has been funded by the U.S. EPA. Mention of trade names or commercial products does not constitute endorsement or recommendation for use by the Agency. This document has not been subject to the agency's peer and administrative review and has not as yet been approved as an EPA document.

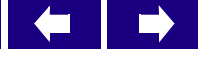

## **Table of Contents AIR2GIS User's Manual**

<span id="page-2-0"></span>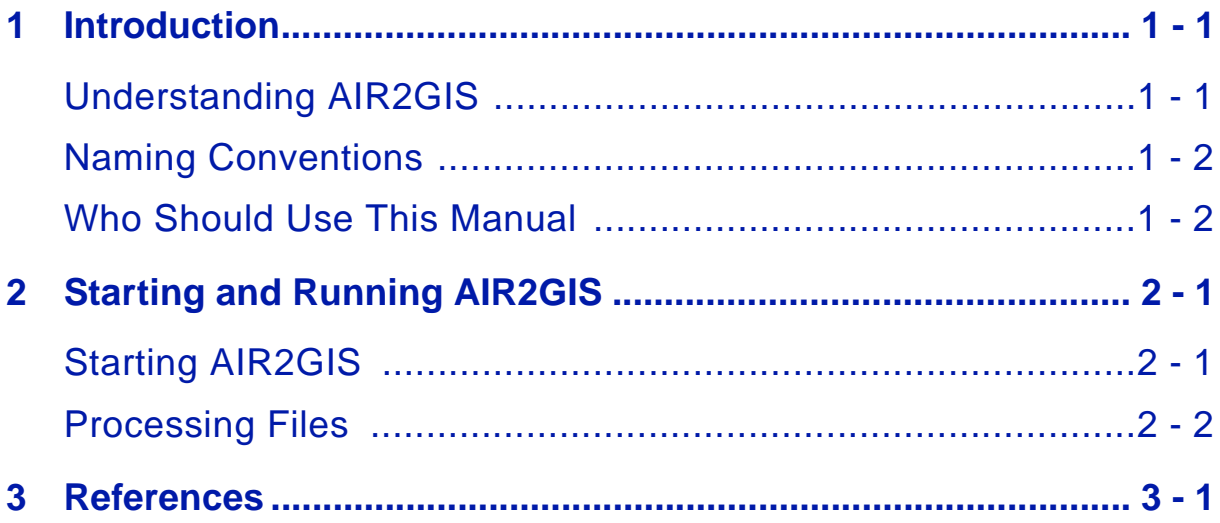

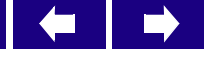

AIR2GIS User's Manual

<span id="page-4-0"></span>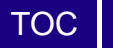

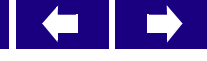

#### **1 Introduction**

This chapter gives you a brief overview of the AIR2GIS program and shows you how to navigate through AIR2GIS, giving you a quick start in analyzing the data you need.

In this chapter, you will learn to:

- Understand AIR2GIS
- Understand naming conventions
- Understand who should use this manual

### <span id="page-4-1"></span>**Understanding AIR2GIS**

U.S. Environmental Protection Agency (U.S. EPA) Region 6 developed AMP under the Regional Air Impact Modeling Initiative (RAIMI) to consolidate the large plot files generated by each ISCST3 run into a single file for each source to input into the Risk-MAP Node Array Index Table.

The core capability of AIR2GIS provides the air modeler with a tool to prepare source-specific output files from the ISCST3 air model plot files. As each source may have up to four air model runs, one for each contaminant phase, consolidating the run results into a single file provides for logistically tracking and simplified integration of air model results into Risk Management Analysis Platform (Risk-MAP) to support further analysis.

The air model generates air parameter values at each grid node (approximately 7,500-8,000 nodes) with a discrete value for the one-hour average air concentration for use in acute risk assessment, and for the annual average air concentration, dry deposition and wet deposition for use in chronic risk assessment.

AIR2GIS addresses the four potential phases of the emitted constituents, including volatile vapor, particle, particle-bound and mercury vapor phases. For each contaminant phase modeled, ISCST3 outputs the air parameter values into two separate plot files, a one-hour and an annual, for each source modeled. AIR2GIS extracts the sixteen air parameter values from the eight air model plot files based on grid node location and merges them into a single air parameter value file for each source. This file for each source, referred to as the 'A2G' file, is imported into Risk-MAP to support further analysis.

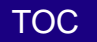

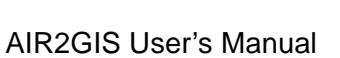

#### <span id="page-5-0"></span>**Naming Conventions**

AIR2GIS must read air model results from numerous sources and create a concatenated air parameter value file. The file naming convention is based on the unique source ID assigned to each source in the inventory. The air model runs are named for the unique source ID, with extensions identifying the file type. The following table shows the naming conventions for each phase:

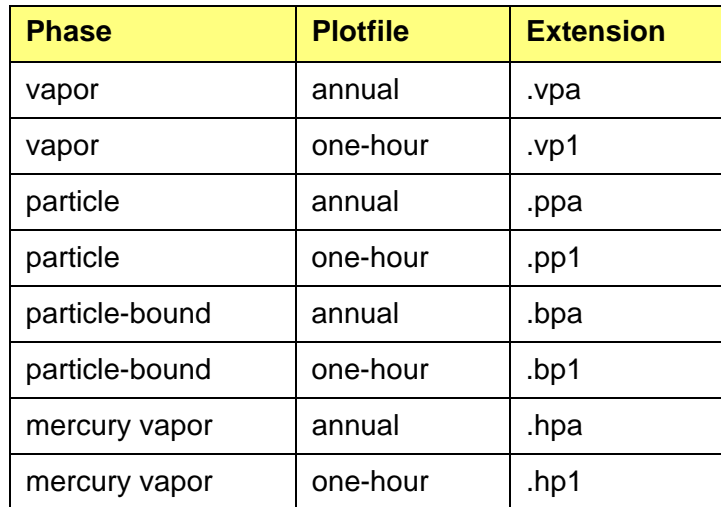

#### <span id="page-5-1"></span>**Who Should Use This Manual**

This manual is intended for air modelers experienced in performing ISCST3 air dispersion modeling.

<span id="page-6-0"></span>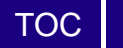

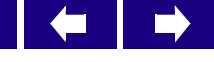

# **2 Starting and Running AIR2GIS**

This chapter guides you through the basic steps for starting AIR2GIS. In this chapter, you will learn to:

- Start AIR2GIS
- Process files

### <span id="page-6-1"></span>**Starting AIR2GIS**

Perform the following step to start AIR2GIS.

Step 1 Double-click on the AIR2GIS.exe file. The **AIR2GIS** window appears.

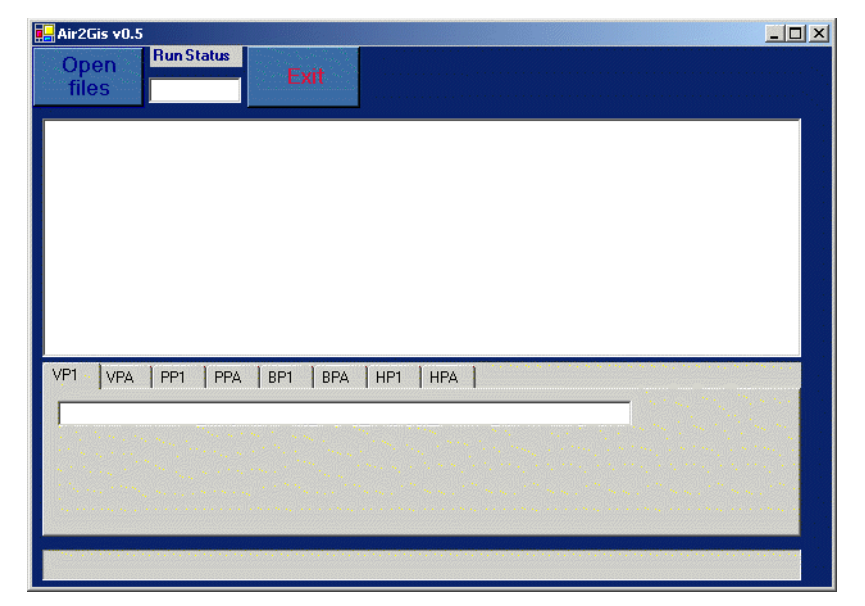

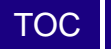

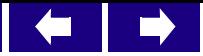

### <span id="page-7-0"></span>**Processing Files**

To process files, perform the following steps.

Step 1 Click Open Files. The Select ISC plotfile to combine window appears.

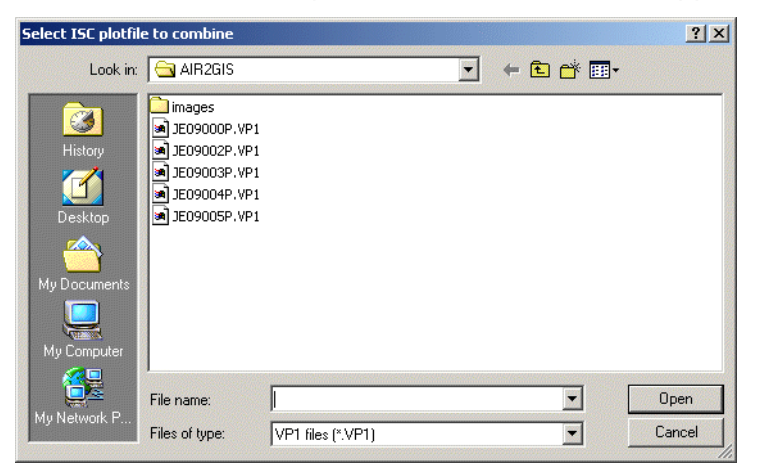

- Step 2 Highlight the file you want to process and click Open.
- Step 3 AIR2GIS processes the file and creates a single file of all air parameter values for each source in the correct format for input into Risk-MAP.
- Step 4 The AIR2GIS main window updates with the name of the file it processed.

<span id="page-8-0"></span>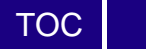

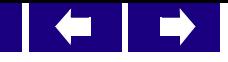

# **3 References**

U.S. Environmental Protection Agency Office of Air Quality Planning and Standards Emissions, Monitoring, and Analysis Division, Meteorological Processor for Regulatory Models User's Guide (MPRM) User's Guide. Research Triangle Park, NC, August 1996.

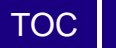

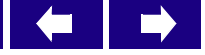

AIR2GIS User's Manual